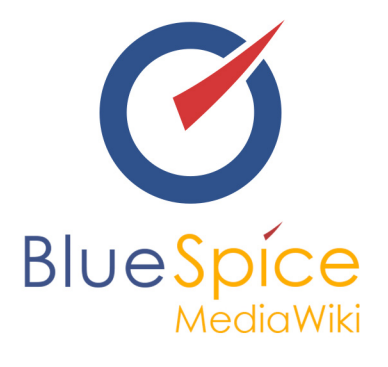

# BlueSpice 2.27.0 - Installation mit **Installer**

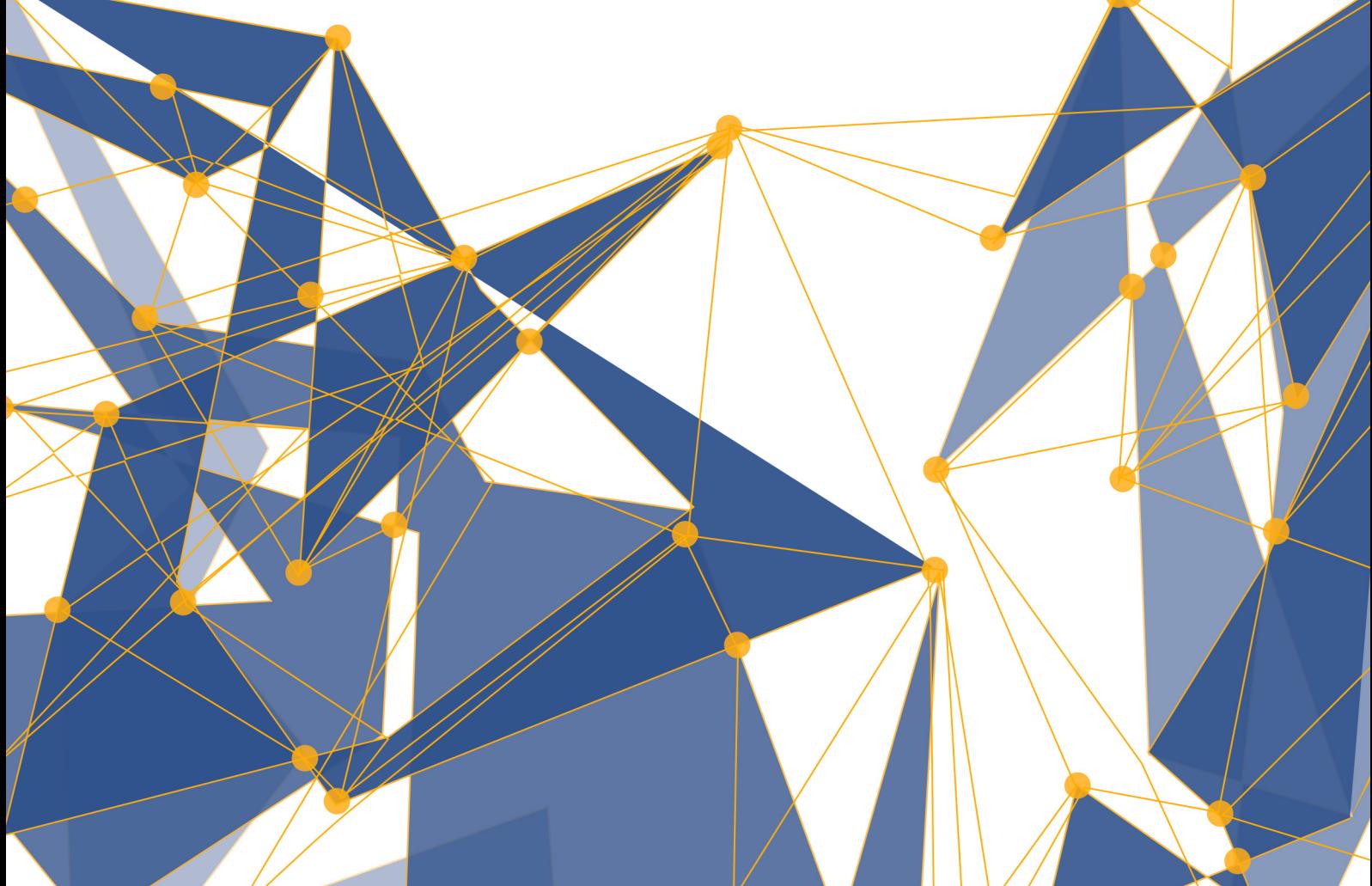

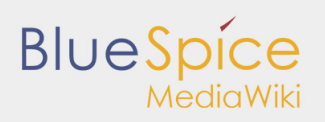

#### **Inhaltsverzeichnis**

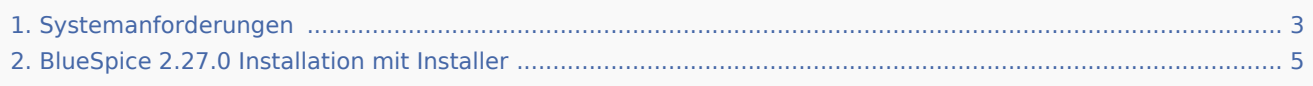

# <span id="page-2-0"></span>1. Systemanforderungen

Für den reibungsfreien Betrieb von BlueSpice in der aktuellen Version 2.27.3 empfehlen wir die folgenden Systemanforderungen. Die Anwendung von BlueSpice wird von Hallo Welt! unter Windows und Linux getestet. Sollten Sie ein anderes Betriebssystem verwenden, setzen Sie sich mit uns in Verbindung.

## MediaWiki

 $\blacksquare$  Version 1.27.x

## Browser

- Internet Explorer 11 oder höher (ohne Kompatibilitätsansicht)
- **Microsoft Edge**
- Google Chrome
- Firefox 38 oder höher

## Serverumgebung

- Betriebssystem: Microsoft Windows Server 2008+ oder Linux (gängige Distributionen)
- Webserver: Apache  $2+$ , IIS  $7+$
- $\P$  PHP 5.6 7.0
- $\blacksquare$  MySQL 5.4+ oder MariaDB 10+
- $\blacksquare$  Hauptspeicher: > 4 GB (abhängig von der Nutzungsweise)
- Freier Festplattenspeicher:  $> 10$  GB (abhängig von der geplanten Speicherdatenmenge)
- CPU: 2 GHz+ (Dual Core oder höher empfohlen)
- Apache Tomcat 8 (für Erweiterte Suche, Visual Diff, Math Renderer und PDF Export)
- $\blacksquare$  Java 8+

## Datenbankzugänge

- Host/IP-Adresse und Port
- Benutzername und Passwort für den Root-User (Create/Drop-Statements) und den Wiki-User (wurde ggf. während der Installation von MediaWiki angelegt)
- Name der genutzten Datenbank
- Das Tabellen-Präfix in der genutzten Datenbank

# Archiv: Systemanforderungen älterer BlueSpice Versionen

- BlueSpice Version 2.27.2
- BlueSpice Version 2.27.1
- BlueSpice Version 2.27.0
- BlueSpice Version 2.23.3
- BlueSpice Version 2.23.2
- BlueSpice Version 2.22.x

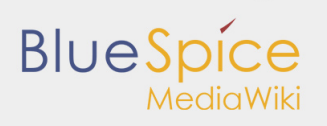

BlueSpice Version 1.21.0

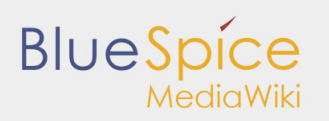

# <span id="page-4-0"></span>2. BlueSpice 2.27.0 Installation mit Installer

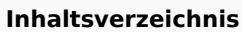

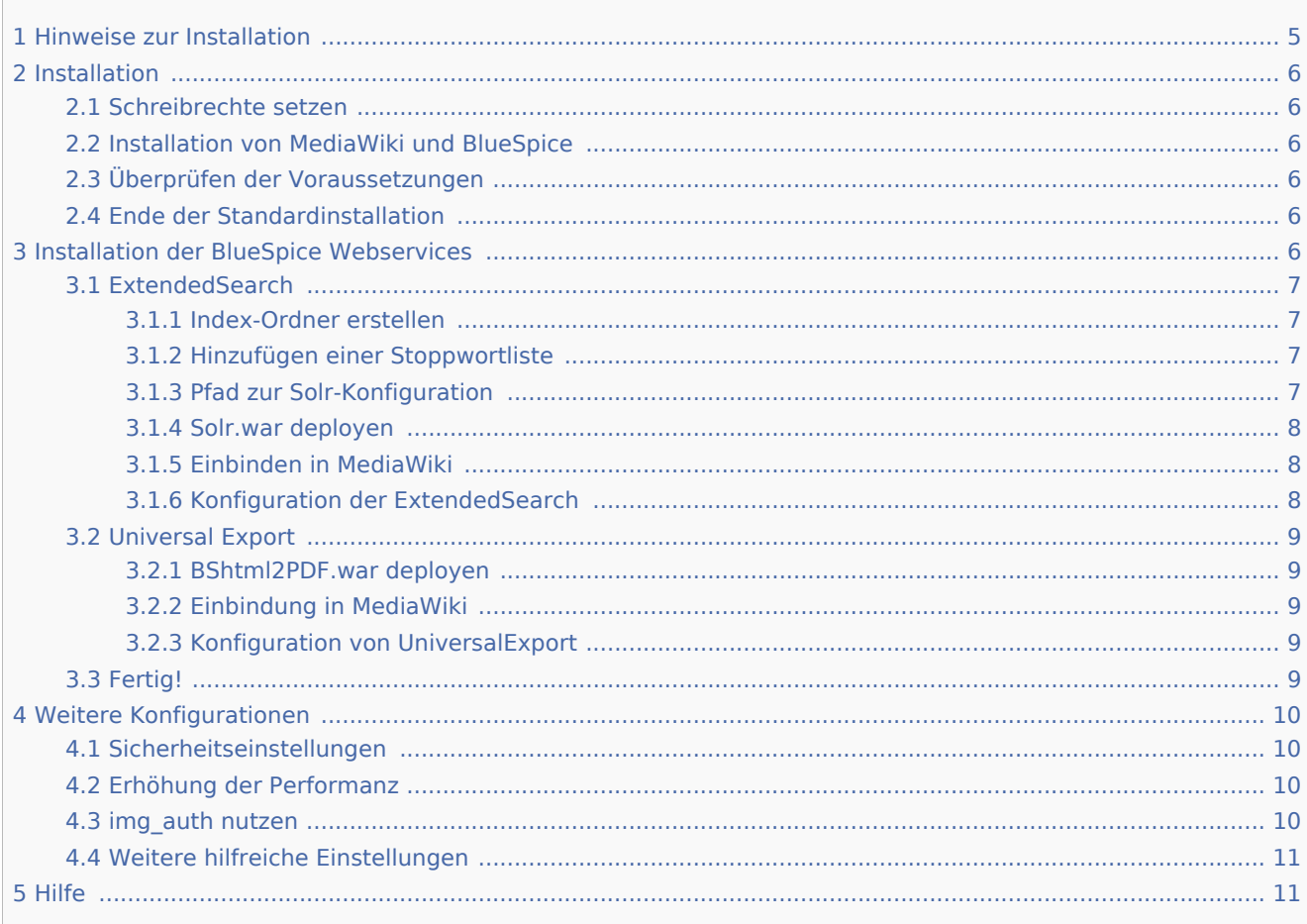

Dieses Dokument beschreibt die Installationsschritte für alle BlueSpice 2.27.0 Releases.

Weitere Informationen über den MediaWiki Web Installer finden Sie [hier](http://www.mediawiki.org/wiki/Manual:Installation_guide) oder [hier.](http://www.mediawiki.org/wiki/Manual:Running_MediaWiki_on_FreeBSD)

## <span id="page-4-1"></span>Hinweise zur Installation

- Bitte lesen Sie diese Anleitung vollständig durch und arbeiten Sie die einzelnen Installationsschritte der Reihe nach ab.
- Beim Editieren von Konfigurationsdateien mit einem Texteditor müssen die Dateien in UTF-8 Kodierung ohne BOM (Byte Order Mark) gespeichert werden.
- Der Platzhalter <mediawiki-url> steht stellvertretend für die URL zu Ihrer geplanten Installation, z.B. <http://localhost/mediawiki>.
- Der Platzhalter <installpath-mediawiki> steht stellvertretend für den Pfad zu Ihrer geplanten Installation, z.B. C:\xampp\htdocs\mediawiki (Windows) oder /var/www/mediawiki (Linux).

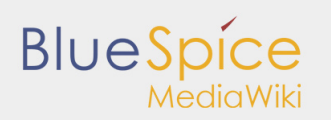

## <span id="page-5-0"></span>Installation

#### <span id="page-5-1"></span>Schreibrechte setzen

Nachdem Sie BlueSpice heruntergeladen und in <installpath-mediawiki> entpackt haben, müssen für folgende Verzeichnisse Schreibrechte für den Webserver gesetzt werden (unter Linux z.B. chmod -R a+w):

- $\blacksquare$ /cache
- $\blacksquare$  /images
- /extensions/BlueSpiceFoundation/data
- /extensions/BlueSpiceFoundation/config

#### <span id="page-5-2"></span>Installation von MediaWiki und BlueSpice

Öffnen Sie <mediawiki-url> im Browser und folgen Sie den Anweisungen. Bei der Auswahl der Erweiterungen für Ihre Installation nehmen Sie keine Änderungen vor. Weitere Informationen finden Sie in der [MediaWiki Dokumentation](http://www.mediawiki.org/wiki/Manual:Upgrading#Web_updater). Am Ende des Setups können Sie die Datei LocalSettings.php herunterladen, welche alle nötigen Konfigurationen beinhaltet. Bitte speichern Sie diese direkt in <installpath-mediawiki> ab.

## <span id="page-5-3"></span>Überprüfen der Voraussetzungen

Um weitere Voraussetzungen für die Installation überprüfen zu können, rufen Sie <mediawiki-url>/installcheck.php über den Browser auf. Angezeigt werden die weiteren Voraussetzungen und Informationen zur Installation, sowie auftretende Fehler (z. B. bei fehlender Berechtigung).

Ist hier alles in Ordnung (gekennzeichnet durch grünes OK, siehe Abbildung), steht dem Betrieb von BlueSpice nichts im Wege.

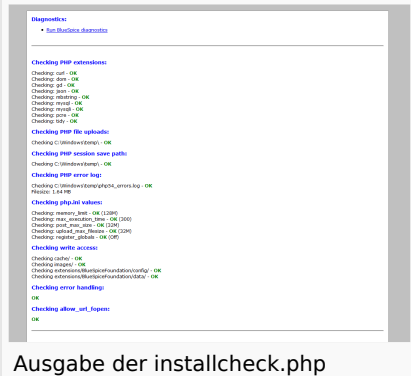

## <span id="page-5-4"></span>Ende der Standardinstallation

Wenn Sie den PDF-Export und die erweiterte Suche von BlueSpice nicht verwenden möchten, sind Sie hier bereits fertig!

## <span id="page-5-5"></span>Installation der BlueSpice Webservices

Die BlueSpice-Erweiterungen "Erweiterte Suche" und "Universal Export" (PDF-Export) sind als Java-Webservices realisiert. Diese müssen auf einem Applikationsserver wie Apache Tomcat bereitgestellt werden. Für die folgende Beschreibung gehen wir von einer laufenden Tomcat-Installation bei \\$CATALINA\_HOME aus.

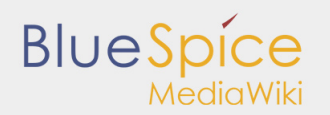

## <span id="page-6-0"></span>ExtendedSearch

#### <span id="page-6-1"></span>**Index-Ordner erstellen**

Öffnen Sie die Kommandozeile und führen Sie die folgenden Schritte aus:

*Windows:*

```
mkdir C:\xampp\bluespice_data\solr
xcopy <installpath-mediawiki>\extensions\BlueSpiceExtensions\ExtendedSearch\webservices\sd
C:\xampp\bluespice_data\solr /s
```
*Linux:*

```
mkdir -p /opt/bluespice_data
cp -r <installpath-mediawiki>/extensions/BlueSpiceExtensions/ExtendedSearch/webservices/so
/opt/bluespice_data/
chown -R tomcat6 /opt/bluespice_data/solr # (# Voraussetzung: tomcat6 ist der tomcat user)
```
#### <span id="page-6-2"></span>**Hinzufügen einer Stoppwortliste**

Die "More like this (Mlt)" Funktion benötigt eine Stoppwortliste in der Sprache Ihres Wikiinhaltes, um fehlerfrei zu laufen.

Öffnen Sie die Sprachbearbeitungsdatei

<installpath-mediawiki>\bluespice\_data\solr\bluespice\conf\lang. In der Sprachdatei sind Stoppwortlisten in verschiedenen Sprachen hinterlegt. Kopieren Sie die Stoppwort-liste, welche dem Sprachcode Ihres Wikiinhaltes entspricht z.B. bei englischem Inhalt ->\stopwords\_en.txt

Kopieren Sie die ausgewählte Datei in folgendes Verzeichnis: bluespice\_data\solr\bluespice\conf

Anschließend benennen Sie

bluespice\_data\solr\bluespice\conf\stopwords\_en.txt

um in

bluespice\_data\solr\bluespice\conf\stopwords.txt

## <span id="page-6-3"></span>**Pfad zur Solr-Konfiguration**

Der Pfad zu der Solr-Konfiguration (solr-Verzeichnis enthält solr.xml) muss nun in Tomcat über die Variable solr.solr.home gesetzt werden.

Öffnen Sie dazu die Kommandozeile und

... fügen unter **Windows** die folgenden Zeilen am Anfang der Datei \$CATALINA\_HOME\bin\catalina.bat wie folgt ein:

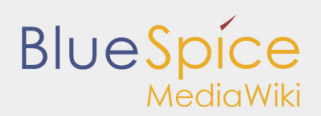

set JAVA\_OPTS=%JAVA\_OPTS% -Dsolr.solr.home=C:\xampp\bluespice\_data\solr 

... fügen unter Linux (Debian) die folgenden Zeilen am Ende der Datei /etc/default/tomcat6 wie folgt ein:

JAVA\_OPTS="\$JAVA\_OPTS -Dsolr.solr.home=/opt/bluespice\_data/solr"

Starten Sie nun Tomcat neu.

#### <span id="page-7-0"></span>**Solr.war deployen**

Kopieren Sie "solr.war" aus dem

<installpath-mediawiki>\extensions\BlueSpiceExtensions\ExtendedSearch\webservices in das Verzeichnis

\\$CATALINA\_HOME\webapps\ *(Windows)*

bzw. in der Verzeichnis

/\$CATALINA\_HOME/webapps/ *(Linux)*

#### <span id="page-7-1"></span>**Einbinden in MediaWiki**

Fügen Sie am Ende der Datei <installpath-mediawiki>\LocalSettings.php folgende Zeile ein:

wfLoadExtension( 'BlueSpiceExtensions/ExtendedSearch );

Öffnen Sie die Kommandozeile bzw. das Terminal in <installpath-mediawiki>. Führen Sie anschließend in der Kommandozeile folgenden Befehl aus:

*Windows:*

php maintenance\update.php

*Linux:*

php maintenance/update.php

#### <span id="page-7-2"></span>**Konfiguration der ExtendedSearch**

Nun können Sie noch weitere Konfiguration an der "Erweiterten Suche" direkt im Wiki vornehmen. Gehen Sie dazu in der linken Navigation auf den Reiter für Admins (Zahnradsymbol) und dort zu:

Einstellungen -> Erweiterte Suche

Solr URL (default = http://127.0.0.1:8080/solr)

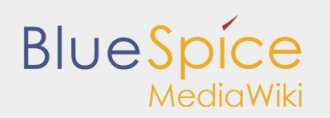

#### <span id="page-8-0"></span>Universal Export

#### <span id="page-8-1"></span>**BShtml2PDF.war deployen**

Kopieren Sie nun "BShtml2PDF.war" aus <installpath-mediawiki>/extensions/BlueSpiceExtensions /UEModulePDF/webservices in das folgende Verzeichnis:

*Windows:*

\$CATALINA\_HOME\webapps\

*Linux:*

/\$CATALINA\_HOME/webapps/

#### <span id="page-8-2"></span>**Einbindung in MediaWiki**

Fügen Sie am Ende der Datei <installpath-mediawiki>\LocalSettings.php folgende Zeilen ein:

wfLoadExtension( 'BlueSpiceExtensions/UEModulePDF' ); wfLoadExtension( 'BlueSpiceExtensions /UniversalExport' );

Öffnen Sie die Kommandozeile bzw. das Terminal in <installpath-mediawiki>. Führen Sie anschließend in der Kommandozeile folgenden Befehl aus:

*Windows:*

php maintenance\update.php

*Linux:*

php maintenance/update.php

#### <span id="page-8-3"></span>**Konfiguration von UniversalExport**

Nun können Sie noch weitere Konfiguration am "UniversalExport" direkt im Wiki vornehmen. Gehen Sie dazu in der linken Navigation auf den Reiter für Admins (Zahnradsymbol) und dort zu:

Einstellungen -> Universal Export PDF Modul

Backend URL (default = http://localhost:8080/BShtml2PDF)

#### <span id="page-8-4"></span>Fertig!

Wenn Sie alle Installationspunkte richtig durchgeführt haben, sollte die BlueSpice Installation nun erfolgreich abgeschlossen und das Wiki einsatzbereit sein. Viel Spaß!

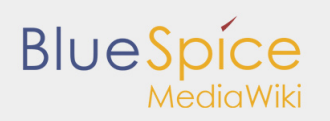

## <span id="page-9-0"></span>Weitere Konfigurationen

#### <span id="page-9-1"></span>Sicherheitseinstellungen

Nachdem BlueSpice erfolgreich eingerichtet wurde, führen Sie für eine höhere Sicherheit bitte folgende Schritte aus:

- Entfernen Sie die Datei <installpath-mediawiki>/installcheck.php
- Damit das SecureFileStore-Feature funktionieren kann, verbieten Sie den direkten HTTP-Zugang zu dem Verzeichnis

<installpath-mediawiki>/images

Falls Sie das FlexiSkin-Feature benutzen möchten, müssen Sie das Verzeichnis

<installpath-mediawiki>/images/bluespice/flexiskin

von der oben genannten Regel ausschließen

#### <span id="page-9-2"></span>Erhöhung der Performanz

Sollten Sie Ihr BlueSpice for MediaWiki mit Windows nutzen, versichern Sie sich, dass Sie in Ihrer LocalSettings.php

```
$wgDBserver = "127.0.0.1";
```
anstelle von

```
$wgDBserver = "localhost";
```
benutzen. Grund hierfür ist ein MySQL-Problem mit IPv6.

#### <span id="page-9-3"></span>img\_auth nutzen

Möchten Sie img\_auth anstatt SecureFileStore nutzen, führen Sie bitte folgende Schritte durch:

1. Öffnen Sie die Datei

<installpath-mediawiki>/extensions/BlueSpiceExtensions/BlueSpiceExtensions.local.php

und deaktivieren Sie dort SecureFileStore, indem Sie die folgende Zeile auskommentieren:

require once( DIR ."/SecureFileStore/SecureFileStore.setup.php" );

2. Fügen Sie die folgende Zeile in die LocalSettings.php ein, bevor die BlueSpice Extensions eingebunden werden:

\$wgUploadPath = \$wgScriptPath."/img\_auth.php";

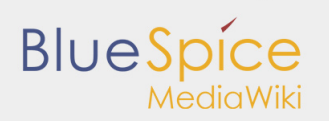

# <span id="page-10-0"></span>Weitere hilfreiche Einstellungen

Eine Liste von weiteren potenziell hilfreichen MediaWiki-Einstellungen finden Sie [hier](http://hilfe.blue-spice.org/index.php/Configuration).

## <span id="page-10-1"></span>Hilfe

Hier finden Sie Unterstützung:

- **[Support, Bug reports](https://sourceforge.net/projects/bluespice/support)**
- [Nutzerforum](http://sourceforge.net/p/bluespice/discussion/)
- **[Installationsservice](http://de.bluespice.com/services/installation/)**
- **[Produktsupport](http://de.bluespice.com/services/support/)**